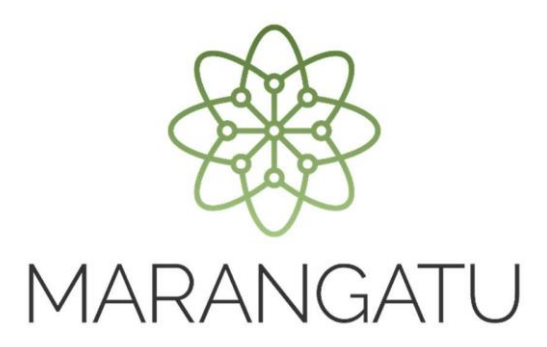

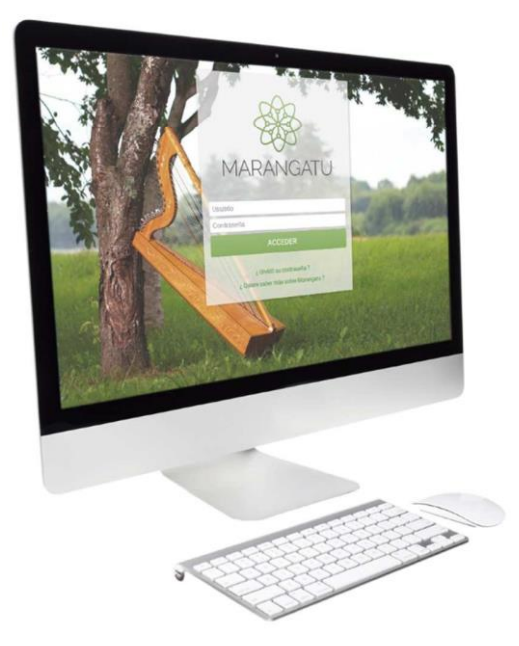

#### **CÓMO IMPRIMIR CERTIFICADO DE CUMPLIMIENTO TRIBUTARIO**

**(Servicios Online)**

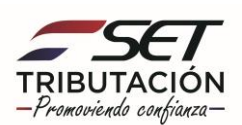

**Paso 1 -** Ingrese a la página web de la SET **www.set.gov.py** en la sección de **Servicios Online sin Clave de Acceso.** 

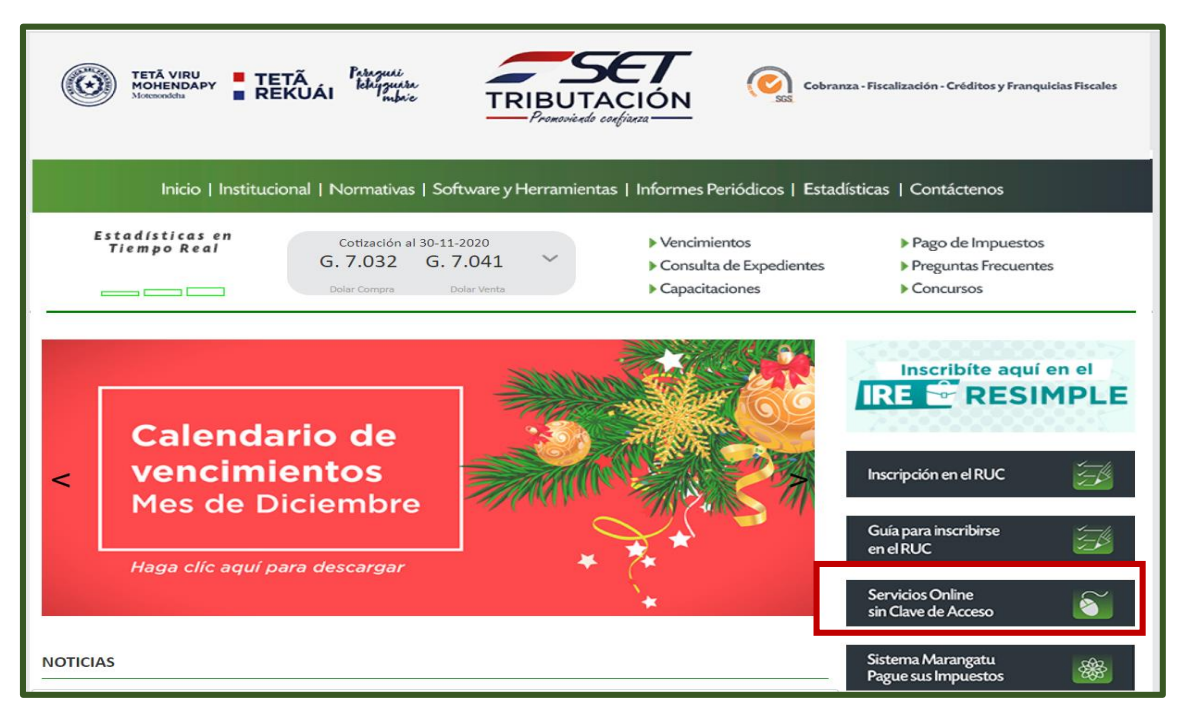

**Paso 2 -** Luego, en el Menú de Servicios debe seleccionar la opción **Impresión de Certificado de Cumplimiento Tributario**.

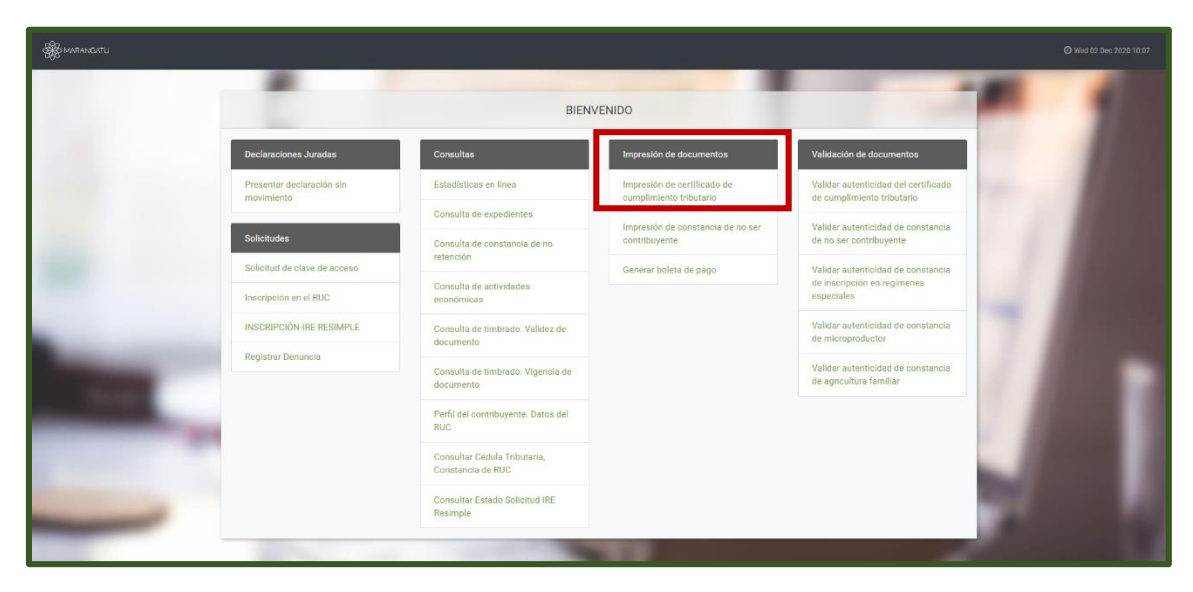

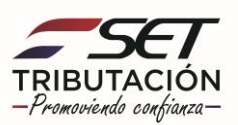

**Paso 3 –** A continuación, el sistema habilitará los campos obligatorios a completar en color amarillo, como ser: Tipo de Persona, RUC, DV y Fecha de nacimiento y/o Constitución.

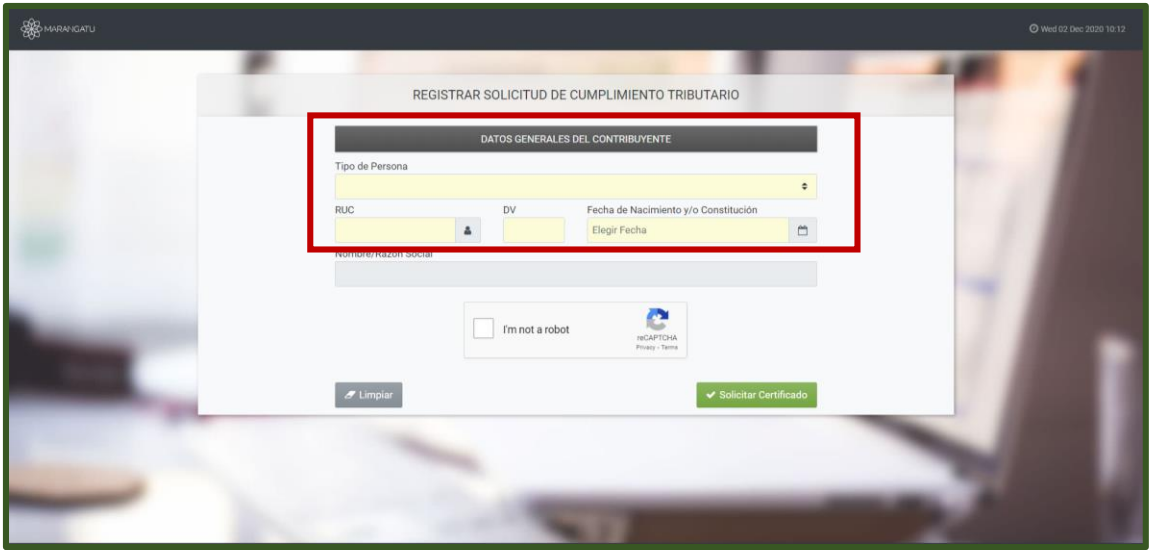

**Paso 4 –** Luego, al cargar los datos visualizará que el sistema mostrará automáticamente la información del contribuyente.

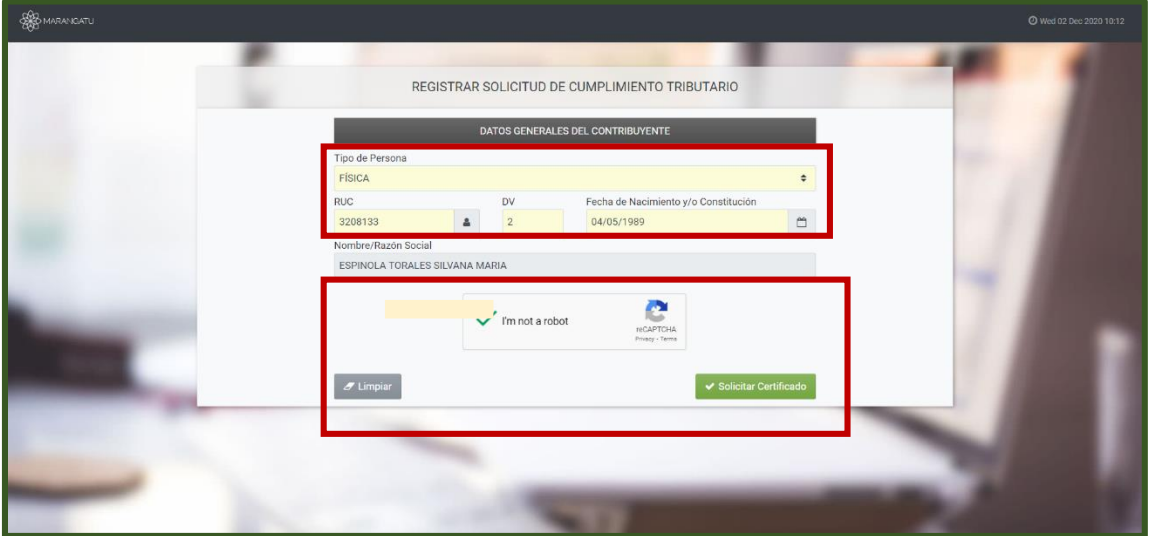

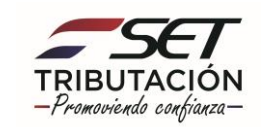

**Paso 5 –** Seguidamente, debe hacer clic al Código de Verificación (reCaptcha) para confirmar y luego debe presionar la opción Solicitar Certificado.

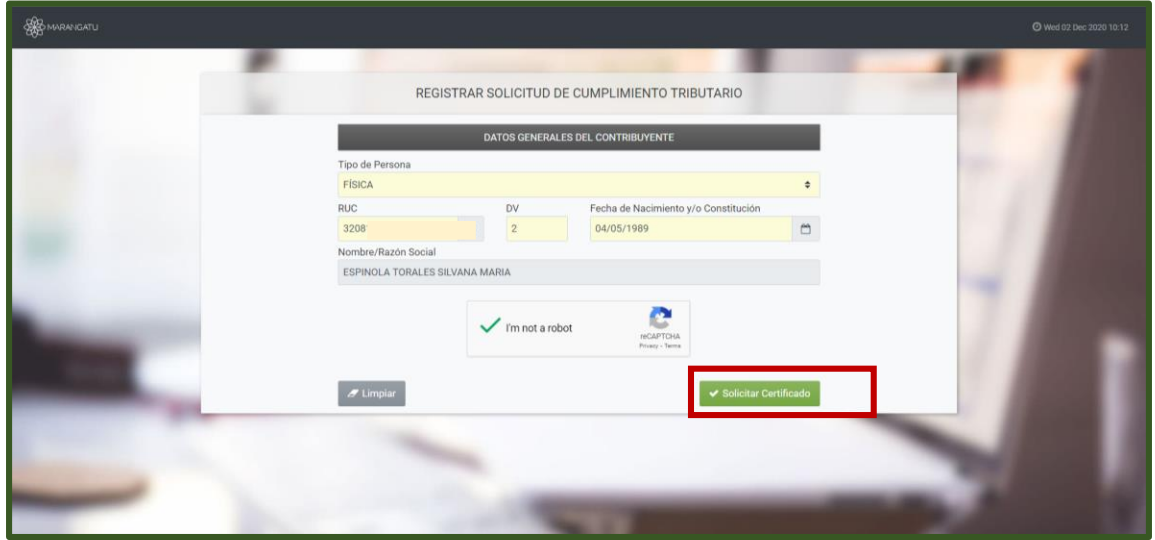

**Paso 6 –** Luego, el sistema le mostrará el siguiente mensaje de confirmación de proceso el cual menciona: ¿Desea solicitar el Certificado de Cumplimiento?" y debe hacer clic en la opción Solicitar Certificado.

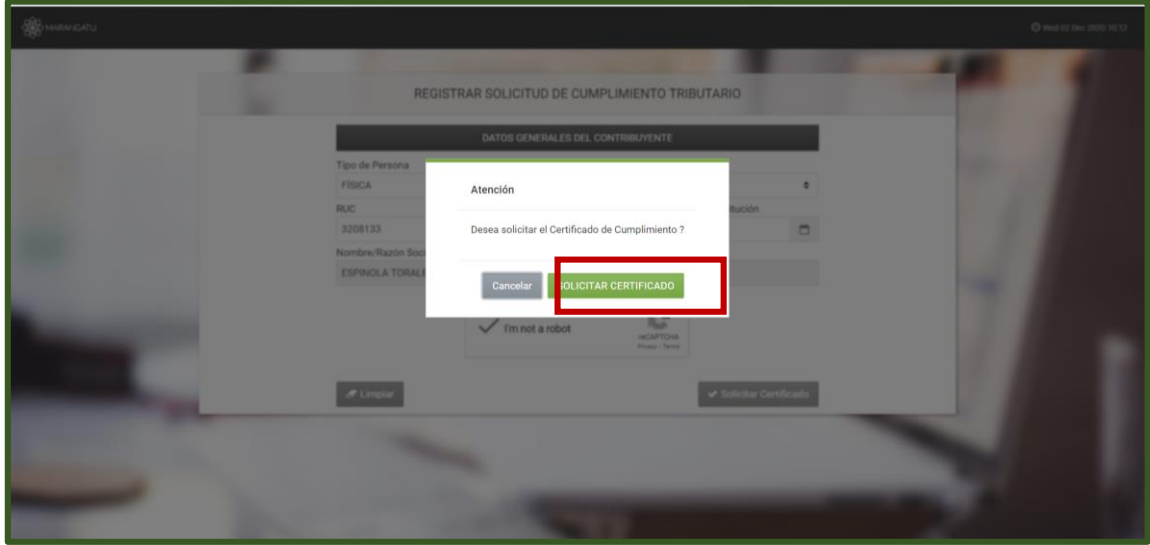

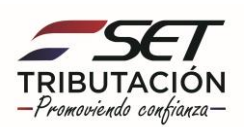

**Paso 7 –** A continuación, observará que el sistema le mostrará el siguiente mensaje: El certificado fue generado exitosamente, y debe presionar la opción Aceptar.

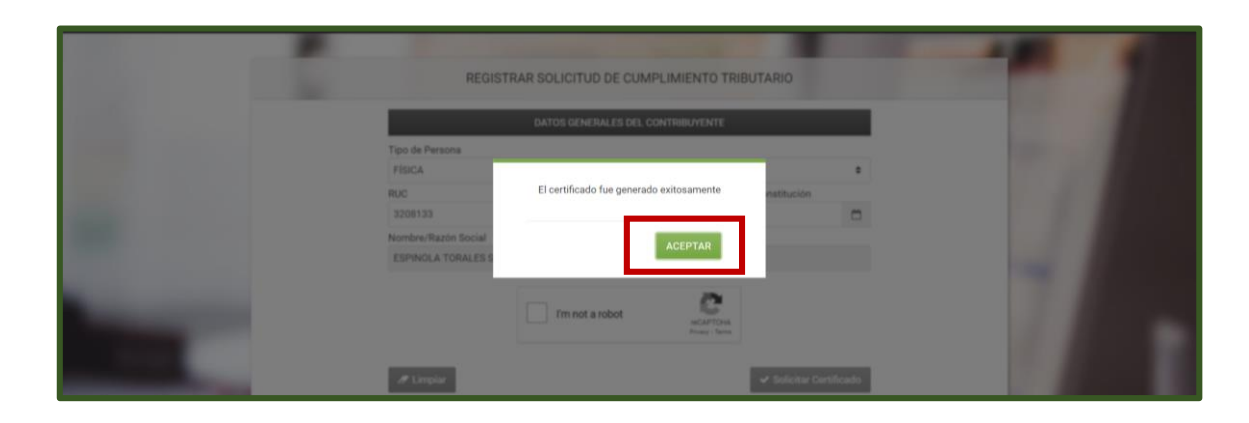

**Paso 8 –** Por último, visualizara el Certificado de Cumplimiento Tributario ya generado con la opción de Imprimir o Cerrar.

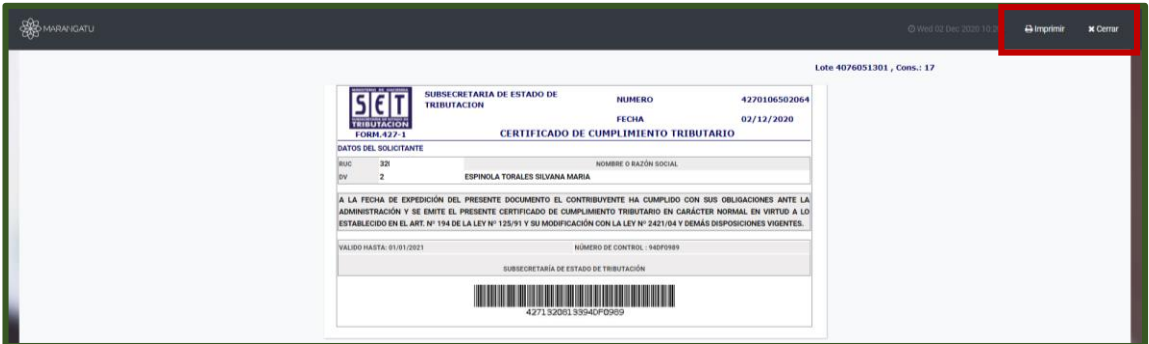

**Dirección de Asistencia al Contribuyente y de Créditos Fiscales Enero 2021**

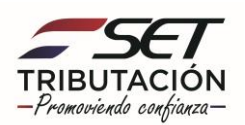